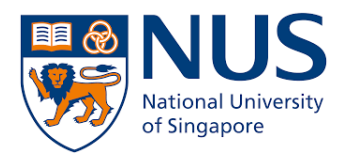

# **From Home PC (Windows 10) to Office PC (Windows 10)**

## **Remote Desktop Connection**

**Setup Guide**

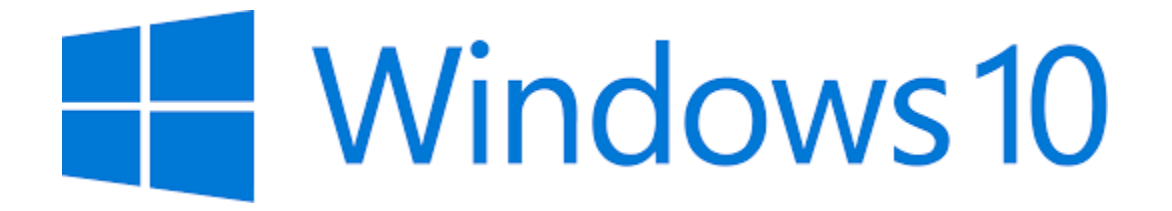

Remote Desktop is a Windows OS feature that allows you to connect to your Office PC from home. You will be able to access your Office PC as though you are sitting in front of it. Hence, this method is suitable for you if you have work data or software installed on your Office PC that you need to use.

This document describes two steps that you need to do:

- 1. Set up Office PC for Remote Desktop Access (one-time setup)
- 2. Connect from Home PC to Office PC

*Do note that this document is based on Windows 10 so the user interface will differ for other Windows OS version.*

### Set up Office PC for Remote Desktop Access (one-time setup)

1. Click Windows Start **H** button and type **lusrmgr.msc** then press Enter.

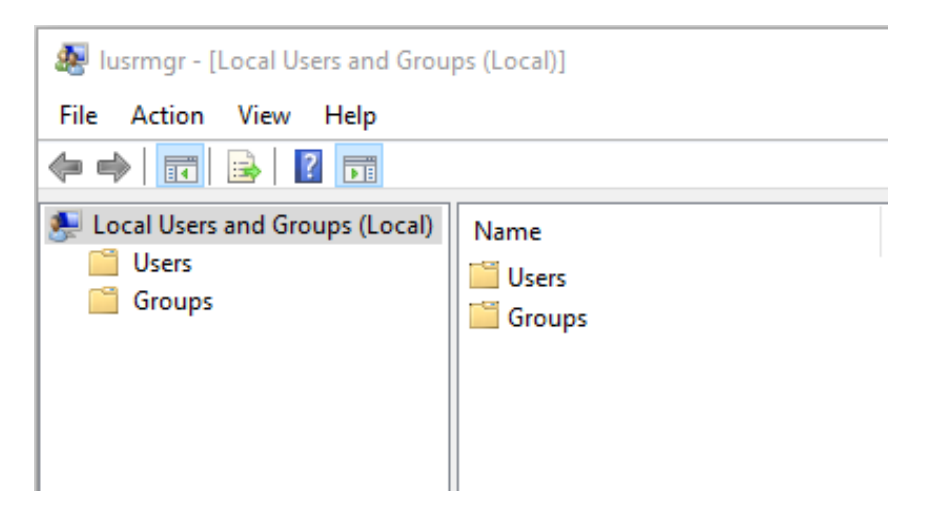

2. Click on **Groups** and double-click **Remote Desktop Users**.

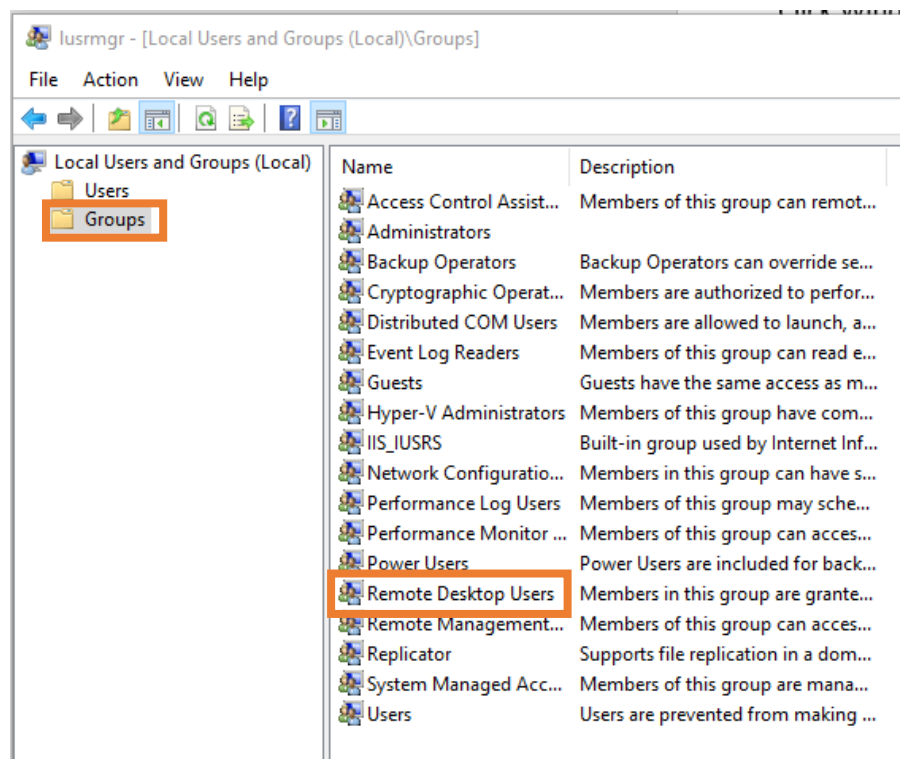

3. Click **Add** button and **type your NUS User ID** in the box. Click **OK** to close.

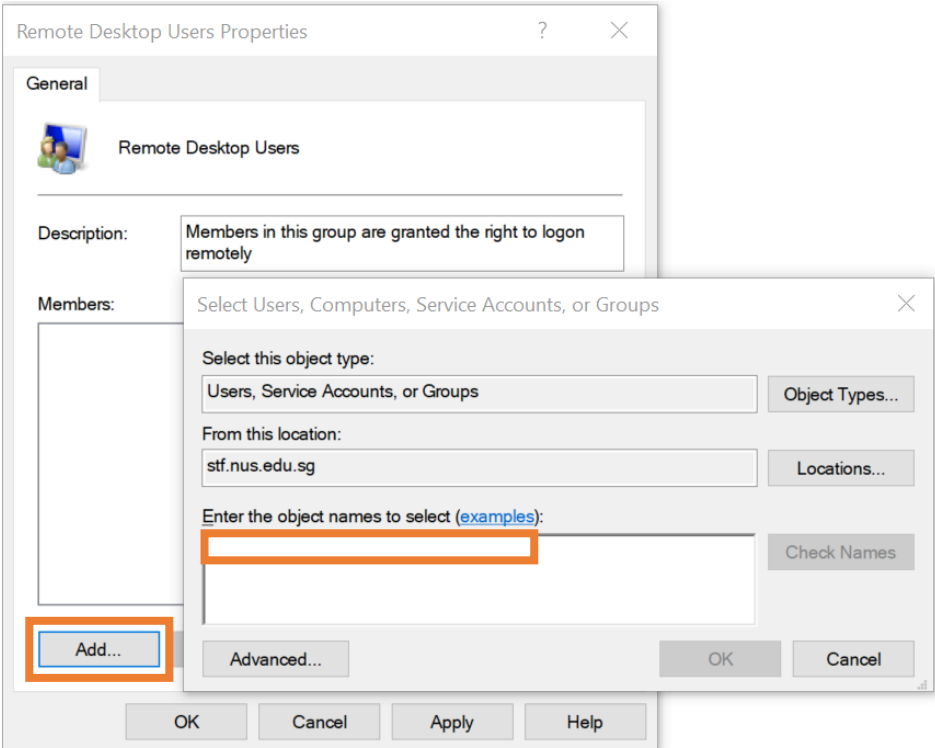

4. Click Windows Start **button and type advanced sys.** Click **View advanced system settings**.

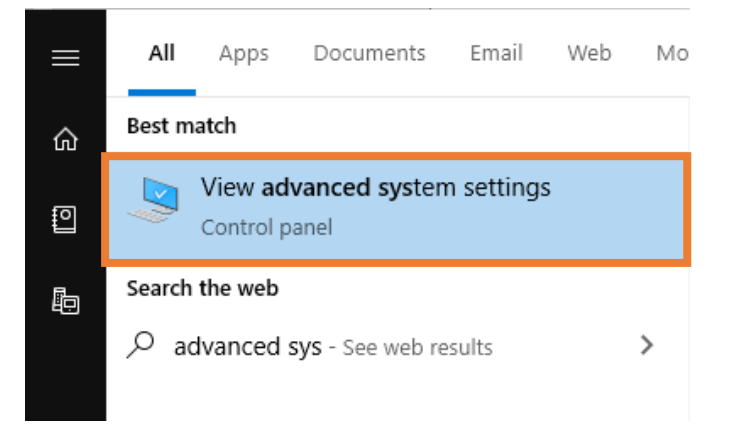

5. Click on **Remote** tab. Select **Allow remote connections to this computer** and **Allow connections only from computers running Remote Desktop with Network Level Authentication (recommended)**.

Click **OK** to close.

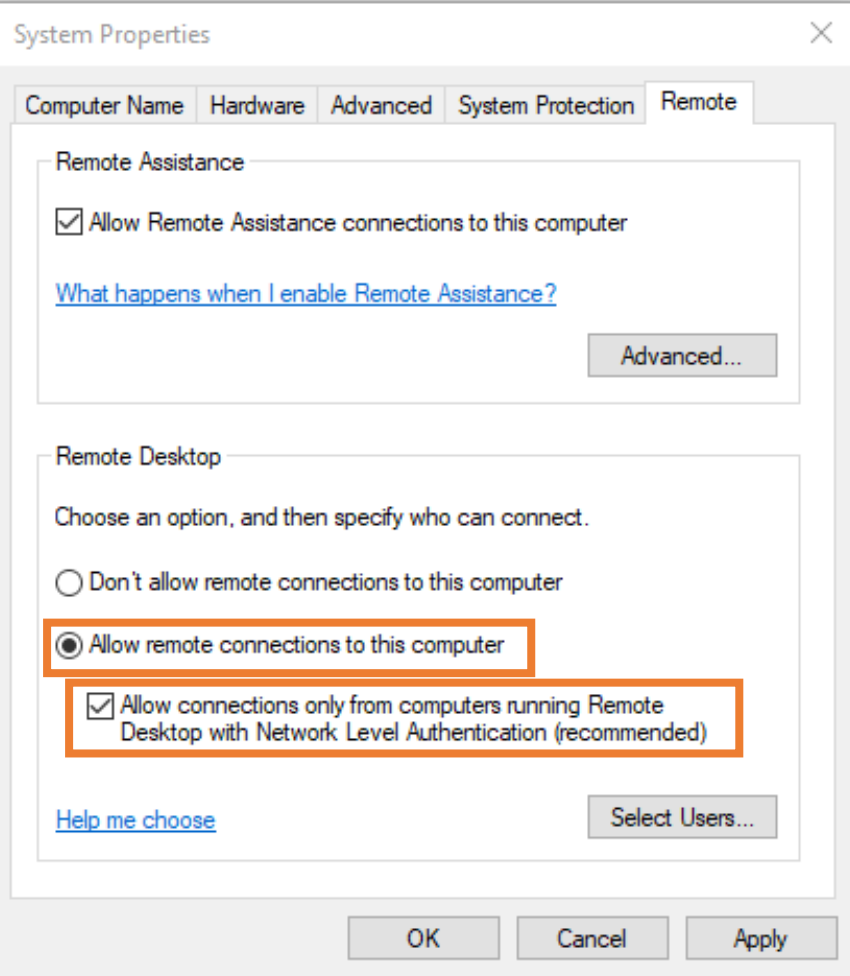

If you see the following pop-up message, you need to disable the sleep/hibernation mode because the Office PC must not be in sleep/hibernation mode when you connect to it. Refer to the Appendix for instructions for changing Power Options for your PC.

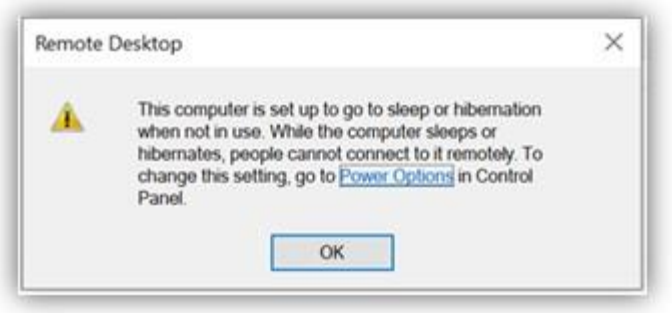

6. **Right-Click** Windows Start **button and select System.** 

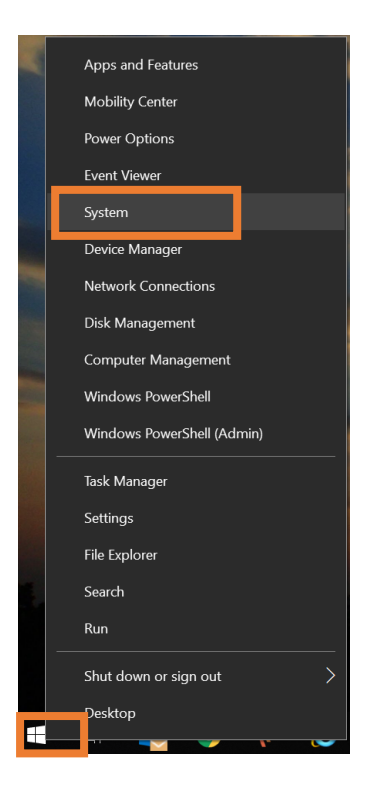

7. Note down the **Device name** or equivalent (e.g.: PC Name) as you will need this name to connect to Office PC.

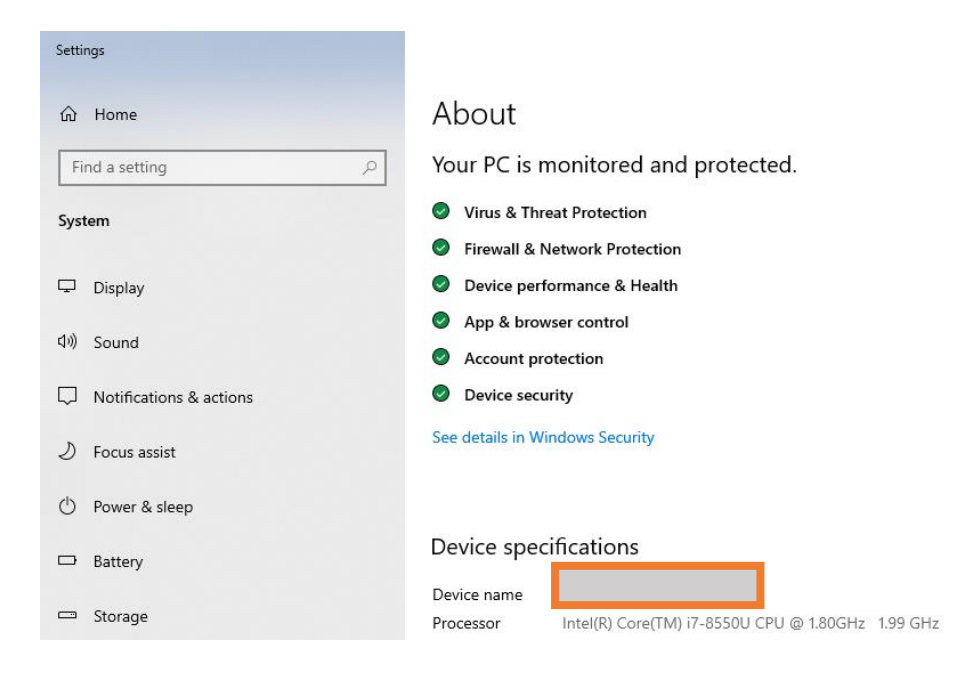

8. Click the Windows Start  $\Box$  button and type **Command Prompt** then press Enter. In the window, type the command **ipconfig** and press enter. Take note of the **IPv4 Address**. (e.g.192.168.100.123)

This IP address is dynamic (except those using Fixed IP) and is assigned when your PC connects to the network therefore it may change over time.

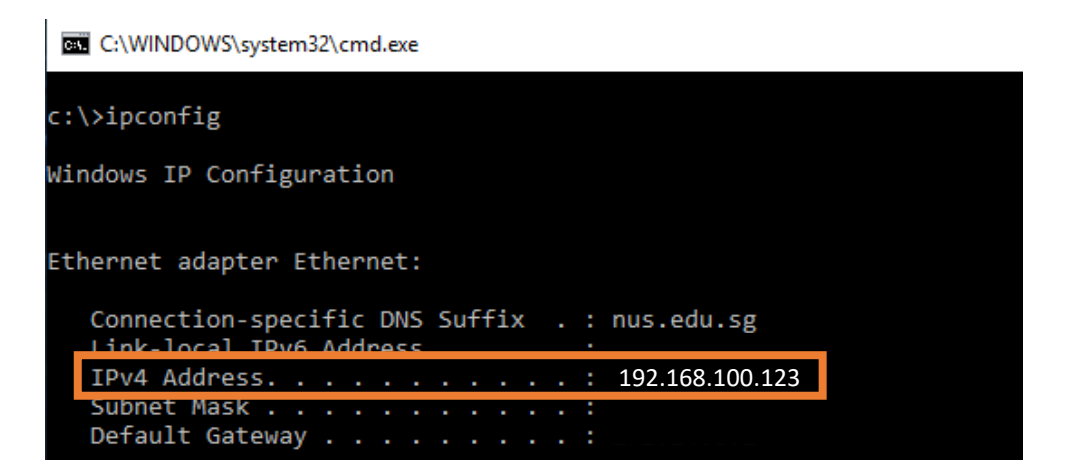

9. If you are using your Office PC to generate security code for 2FA, you need to change the 2FA token to a mobile device so that you can access 2FA from home. You need to make this change from your Office PC. Sign into [VIP Self Service Portal](https://2fa.nus.edu.sg/vipssp/) and follow the on-screen instructions.

You may ignore this step if you are currently using your mobile device to generate security code for 2FA.

#### Connect from Home PC to Office PC

- 1. Before connecting to your Office PC remotely, ensure the following pre-requisites are met:
	- a. Your Home PC is connected to NUS network through VPN connection.
		- If you do not have Pulse Secure installed, download the installer [here.](https://nusit.nus.edu.sg/wp-content/uploads/2019/09/PulseSecure.x64.zip) Follow the guid[e here](https://nusit.nus.edu.sg/wp-content/uploads/2019/09/nVPN-config-guide-for-staff.pdf) to setup a new connection.
	- b. Your Office PC is turned on
- 2. Click Windows Start  $\Box$  button and type mstsc. Select **Remote Desktop Connection**.

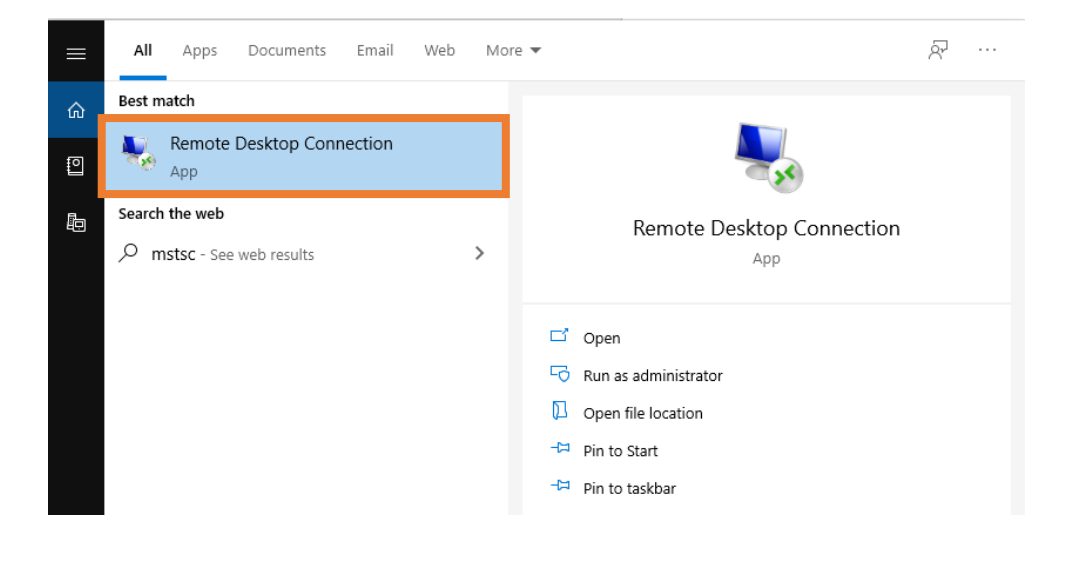

3. Click on **Show Options**.

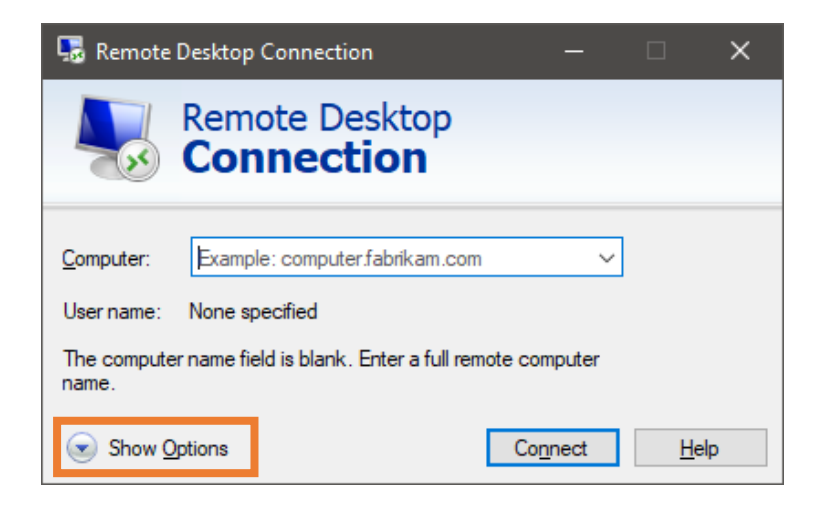

4. Enter the **Office PC name** at the Computer box.

Enter your **NUS User ID** including the domain name at the User name box. **e.g. NUSSTF\ccexxx**.

Click **Connect**. Enter your password when prompted.

You should be able to access your Office Windows 10 PC remotely.

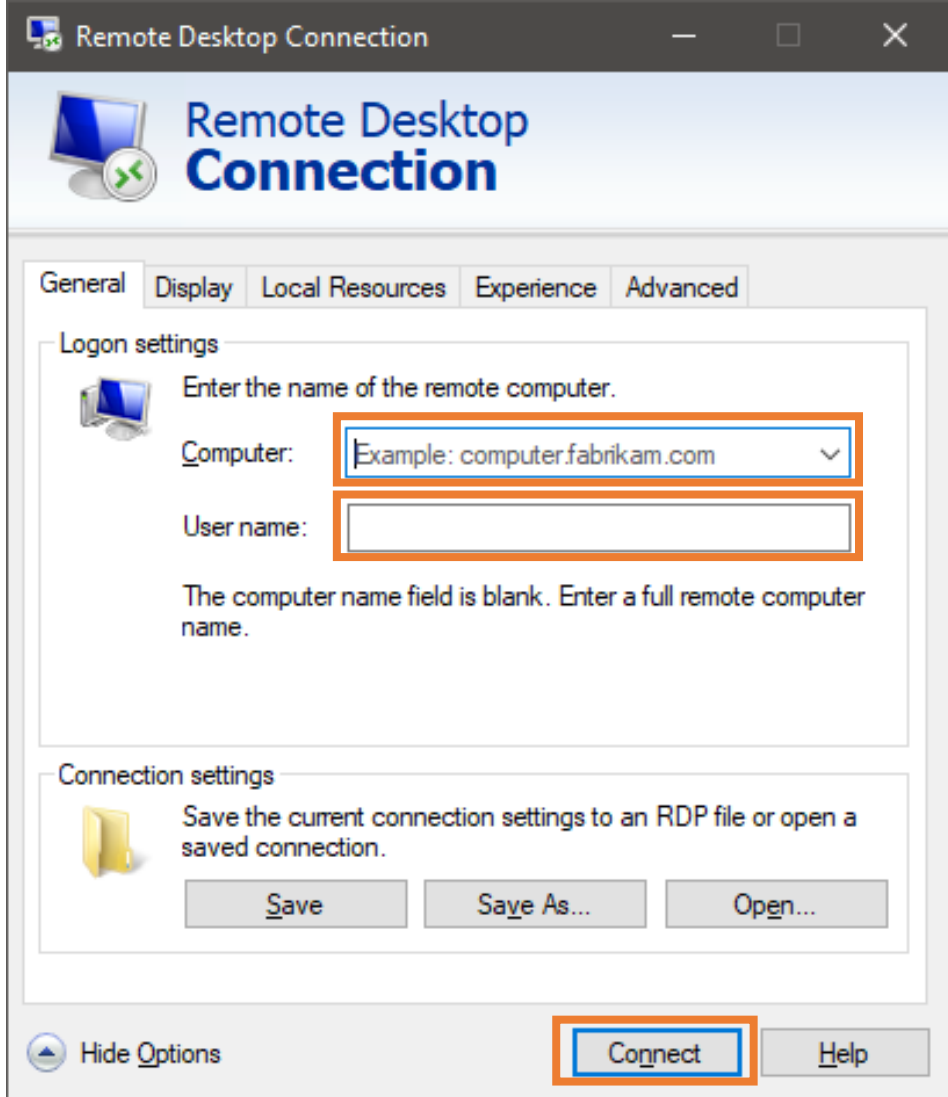

Note: In case you cannot connect using the Device/PC name, type the IPv4 Address instead.

#### Appendix

#### **Change Power Options of your Office PC**

When you are setting up your Office PC for Remote Desktop access, you may be prompted with this pop-up message. You can click on **Power Options** to change your power options.

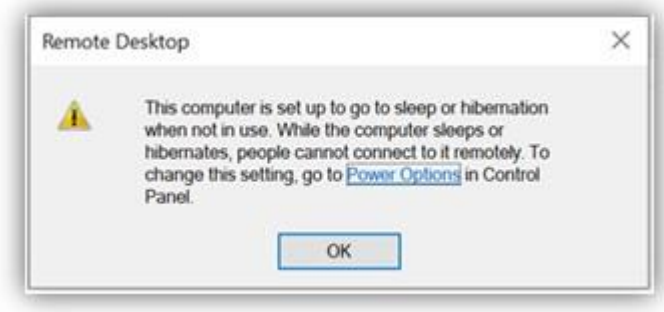

Alternatively, you can also go to Power Options by:

1. **Right-Click** Windows Start button and select **System**.

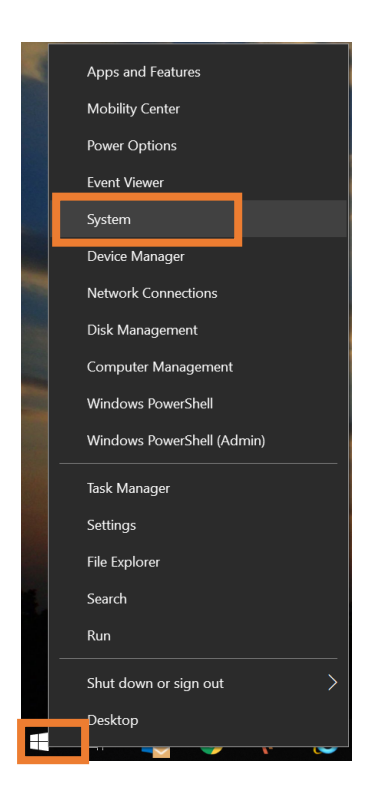

2. Click **Power & Sleep** and change the **Sleep** options to "Never"

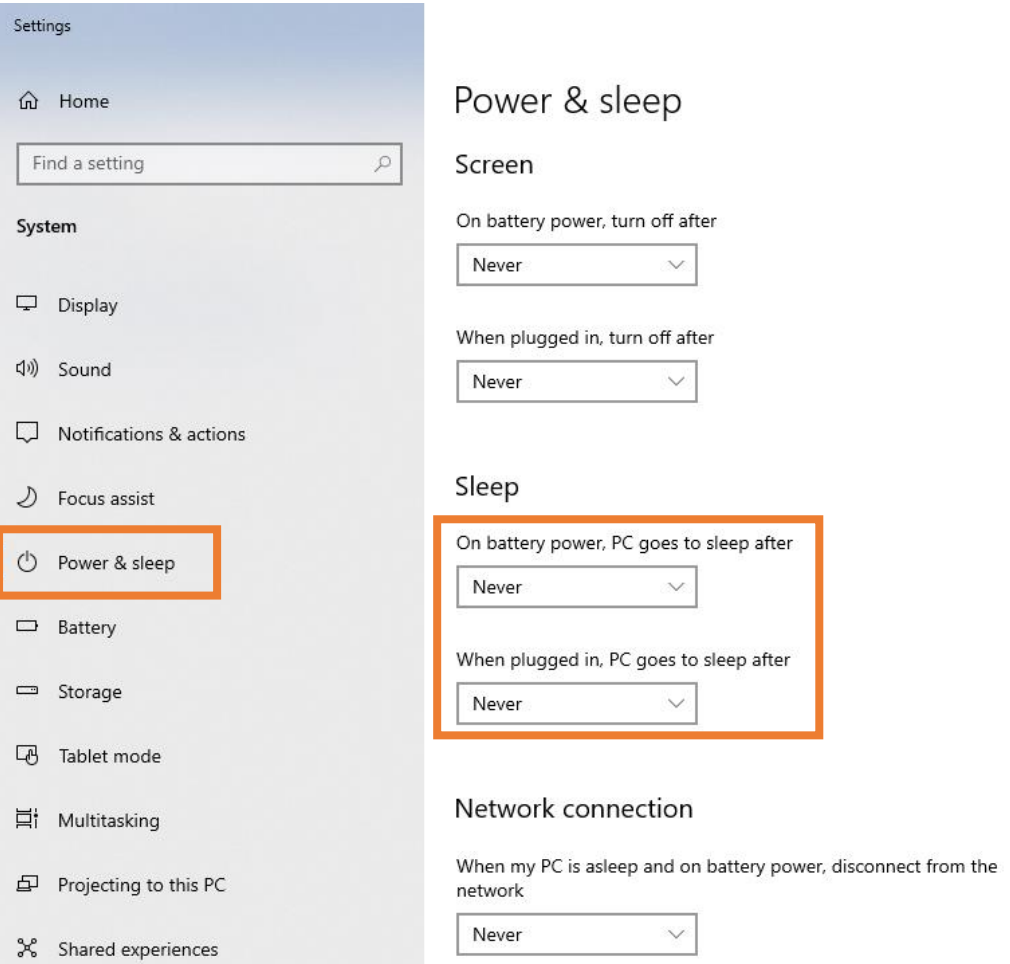